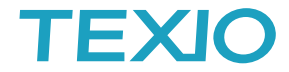

# **1.** 当社の **USB** 接続ができる機器について 7

- 当社で販売している機器を PC に USB で接続する場合、PC 側で認識は 4 種類に分かれます。 ・COM ポート(USB-CDC)として認識する
	- ・COM ポート(USB 変換器)として認識する(FTDI やシリコンラボラトリ製が有名)
	- ・USB-TMC(IVI)として認識する
	- ・TEXIO-USB488 として認識する

それぞれでドライバの認識、インストール方法、利用方法が異なりますので注意が必要です、 機器ごとの認識は当社ホームページの Widows10 対応について に記載があります。

## 注意

- PC の設定やセキュリティソフトで USB 機器の接続や追加認識が禁止されている場合があり ます、PC を管理している担当者に確認の上、禁止を解除してから接続を行ってください。デバ イスドライバやアプリケーションの追加インストールが物理的・規則的に禁止されている場合に ついても同様です。USB で機器を初めて PC に接続する場合に PC は管理権限を持つアカウ ントでログインしてください。
- 商用電源が不安定な場合には通信が不良になることがあります。3 芯 AC コードを正しく使 い、GND ラインを大地アースに固定して確認してください。また周辺にモータなどのノイズ源 などがあっても同様に不良になります。シールドを行うなどの対策をしてください。
- Windows7 と Windows10 では USB の動作が異なり、また USB の規格も 1.1 から 4 まで 進化していることから、全ての組み合わせで同じ動作とならないため、機器が動作しないこと や、タイミングが異なることがありますのでご注意ください。特に制御の遅延のばらつきは新し い規格のものほど大きくなります。新しい USB ポートの場合は古い規格の USB ハブを間に 入れると動作することもあるようです。
- 環境によっては通信ごとに 100ms 以上の Wait が必要な場合があります。動作が安定しな い時は通信ごとに Wait を入れて調整してみてください。

## **COM** ポート**(USB-CDC)**の場合

PC からは RS-232C のポートとして扱うことができます。通信速度の設定は 9600bps 固定です が実際の通信速度は使用する USB の規格に相当します。Windows10 では標準で USB ドライ バが適用されるので通常であれば、PC に接続しただけで COM ポートとして認識されます。デ バイスマネージャではポート(COM と LPT)に USB シリアルデバイス(COM n)と表示され、nが ポート番号となります。Windows10 よりも前の場合はデバイスドラバのインストールが必要で、 表示名はデバイスドライバで指定された名称となります。

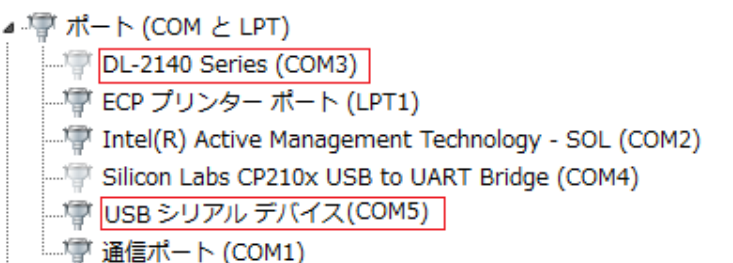

未登録時の表示 ▲ – – – はかのデバイス --- D<sub>i</sub> xxxxxxxxxxxx

計測器側に登録されている本体のシリアル番号を認識して COM ポートを割り当てますので、 USB ポートの接続を変えても COM ポートの番号は変わりません。過去に接続した機器は記録 として残り割り当てられたポート番号を占有しますので、使わない場合はデバイスマネージャの 非表示のデバイスを表示するオプションを使って定期的に削除しないと、ポート番号が無駄に

消費されますので注意が必要です。制御はRS-232Cの通信と同じ通信アプリケーションなどが 利用できます。(ボーレートの設定などができないのでエラーに注意が必要です)

#### **COM** ポート**(USB** 変換器**)**の場合

PC からは RS-232C のポートとして扱うことができます。通信速度の設定が可能ですので、 機器側と PC 側の設定を合わせてください。通常初めて使う場合に、デバイスドライバの登録 が無いと、機器はデバイスマネージャのほかのデバイスに表示されます。デバイスドライバの インストールが必要です。製品に付属している CD またはホームページの製品ページにあるデ バイスドライバをダウンロードしてフォルダに解凍したファルダにあるインストーラーでドライバ をインストールしてください。ドライバが正しく適用されるとポート(COM と LPT)に表示されます。

- ▲ 零 ポート (COM と LPT)
	- DL-2140 Series (COM3)
	- 『『『ECP プリンター ポート (LPT1)
		- The Intel(R) Active Management Technology SOL (COM2)
		- Silicon Labs CP210x USB to UART Bridge (COM4)
		- …骨 USB シリアル デバイス(COM5)
	- └──『宇 通信ポート (COM1)

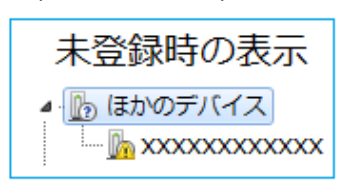

使用しているチップによってドライバの構成が異なります。ドライバの適用後にポートに△印が 付く場合は再度ドライバの更新を行ってみてください。

通常はUSB変換チップに登録されているシリアル番号を認識して COM ポートを割り当てます。 チップや製品によってはシリアル番号が無い物が存在します。この場合は USB ポートの接続を 変えると COM ポートの番号が変わる場合があるので注意が必要です。登録された COM ポー トは占有されたままになるので USB-CDC と同様に定期的に削除しないと、ポート番号が無駄 に消費されますので注意が必要です。

Windows10 の場合はアップデートによってドライバが標準対応になる場合があります。アップ デートを行った場合は自動的にドライバが入れ替わり動作が変わることがあるので注意が必要 です。通信制御は RS-232C の通信と同じ通信アプリケーションなどが利用できます。

Windows11 の場合は、チップによって利用が制限されている物があります。この場合は強制的 に古いドライバを入れることで利用できることが確認されています。

#### **USB-TMC(IVI)**の場合

計測機器用の専用 USB クラスでの接続になります。IVI Foundation で規格化され、USB で 正式に認められた仕様です。専用のデバイスドライバが必要です。IVI Foundation(\*)などで配 布されている VISA のライブラリを利用してアクセスを行います。デバイスドライバもライブラリ に含まれています。またナショナルインスツルメンツ製の NI-VISA のフルパッケージをお持ち であればインストールしてください。デバイスマネージャでは単に一覧で表示されるため使わな くなった機器の削除や変更は難しいでそのまま放置してください。

- J USB Test and Measurement Devices
	- USB Test and Measurement Device (IVI)
	- USB Test and Measurement Device (IVI)
	- USB Test and Measurement Device (IVI)

USB-TMC では製品のシリアル番号を認識して機器検索を行いますので、USB ポートの接続 を変えても設定は変更ありません。制御は VISA ライブラリを利用してください。通信テストなど は NI-VISA に付属している Measurement & Automation Explorer(NI-MAX)を利用します。 NI-MAX はシリアルポート、GP-IB、LAN との通信も扱うことができます。

\*)現在 IVI Foundation では Windows 用 VISA ライブラリの配布は終了しています。

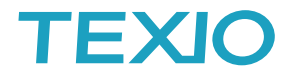

### **TEXIO-USB488** の場合

TEXIO 専用の USB クラスでの接続になります。独自形式で当社のデバイスドライバのインス トールが必要です。個体認識は入替を考慮して本体の PC アドレス設定により行います。同じ クラスを使用する機器が複数ある場合は PC アドレスを重複しないように設定してください。

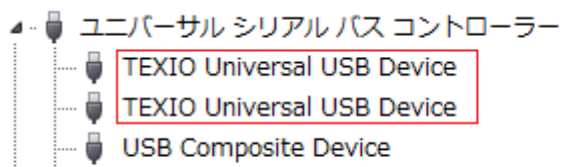

**Example 19 USB Root Hub** 

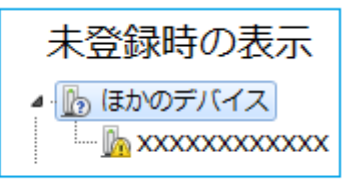

デバイスマネージャでド**ライバのインストール**が必要です。またアプリケーションから設定する には専用の TEXIO-USB488 用の **API** のインストールが必要です。

- 製品に付属している CD またはホームページの製品ページにあるドライバ類一式をダウ ンロード・解凍してファイルを用意します。
- デバイスドライバはデバイスマネージャのほかのデバイスに表示されている機器を右ク リックしドライバの更新で Driver フォルダを指定してインストールします。
- · API は API フォルダにある TEXIO API64.msi または TEXIO API32.msi を OS に合 わせて実行してインストールしてください。
- OS の状況によって API の DLL が正常に認識されない場合が発生しています。この場 合は、API フォルダの vcredist\_\*にある C++ Redistributable(2010)を手動で追加インス トールしてください、64 ビット OS の環境では 64 ビット版と 32 ビット版の両方のインス トールが必要です。
- プログラムからは専用 DLL を利用して制御します。他の接続のように汎用の通信アプリ からの利用や VISA を使用した通信はできません。使用方法はホームページに機種・言 語ごとにサンプルアプリケーションを用意してあります。

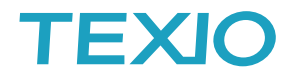

## **2. USB** 接続の安定性について

USB は産業用でなく一般事務用品向けの規格として作成されたため、周辺のノイズや電位変 動に強くないインタフェースとなっており、安定した環境でない場合は通信がエラーになり、PC がハングアップすることがあります。

- ・動作中にタイムアウトや途絶が発生する場合は、ノイズや誘導によって USB の GND 電位 が異常となり、USB が切断された状態が発生することが多いようです。特に電源装置など電 力を制御する機器の場合に発生しやすくなります。
- ・机上の確認時に問題なく、現場で発生する場合は電源状況、配線の長さやケーブルのまと め方などを調整してみてください。特に電力線と通信線をスパイラルチューブなどでまとめた り、ケーブル長が合わずに巻いてあると発生しやすいようです。

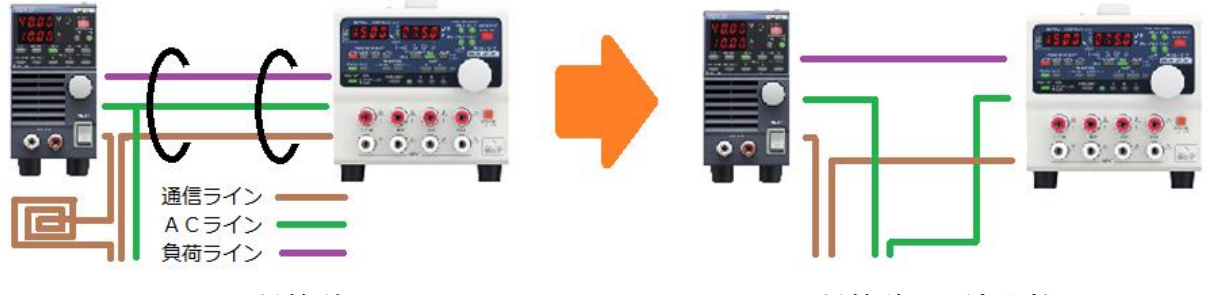

対策前 対策後(配線分離)

・電源ラインの GND は確実にアースに接続し、D 種接地が行われるように配線してください。 また GND ラインが変動する場合はフェライトコアなどで対策を行ってください。

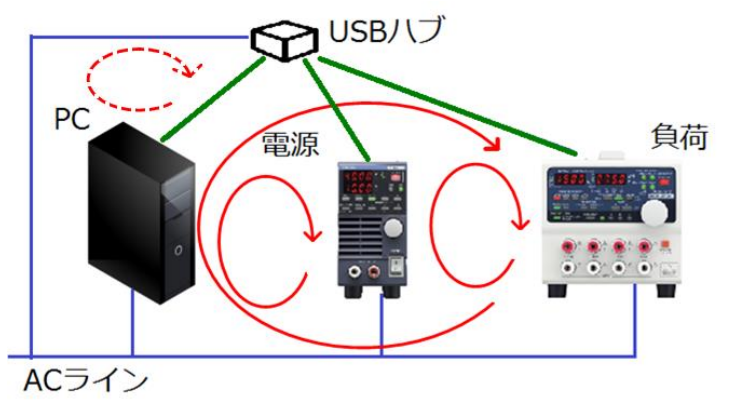

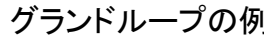

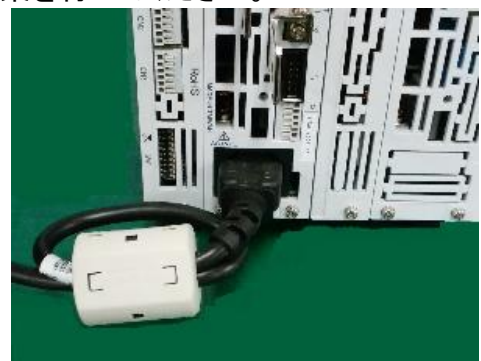

グランドループの例 フェライトコア装着例

- ・ハブなどの中間機器がある場合は安定した電源に接続し、3 芯ケーブルの GND を確実に処 理してください。(GND 接続ができる工業用ハブが必要な場合もあります。)
- ・USBケーブルはなるべく短くし、シールドが強化されたものを利用するか、ケーブルが長い場 合は USB アイソレータ等を利用してください。
- ・ソレノイドやモータ、加速器などの誘導を利用した機器や高電圧・ノイズを発生する機器の周 りでは正しく動作できない場合があります。周囲の影響が出ないように全体に銅箔テープや シールドジャケットなどでシールド対策をしてご利用ください。

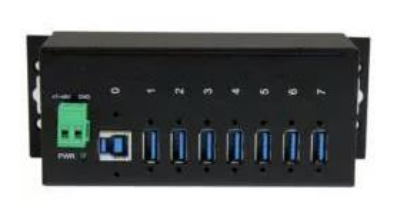

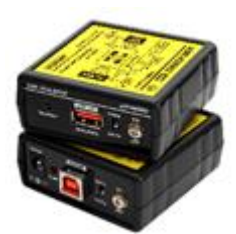

工業用 USB ハブの例 USB アイソレータの例 銅箔テープの例

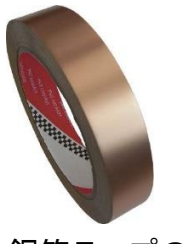

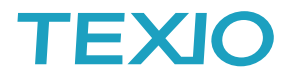

・USB ハブについては GND への接続が用意できない場合があります、この場合は USB ポー トのシールドの金属、USB の GND 端子または、ハブの電源のマイナス側を GND レベルに 接続してください。

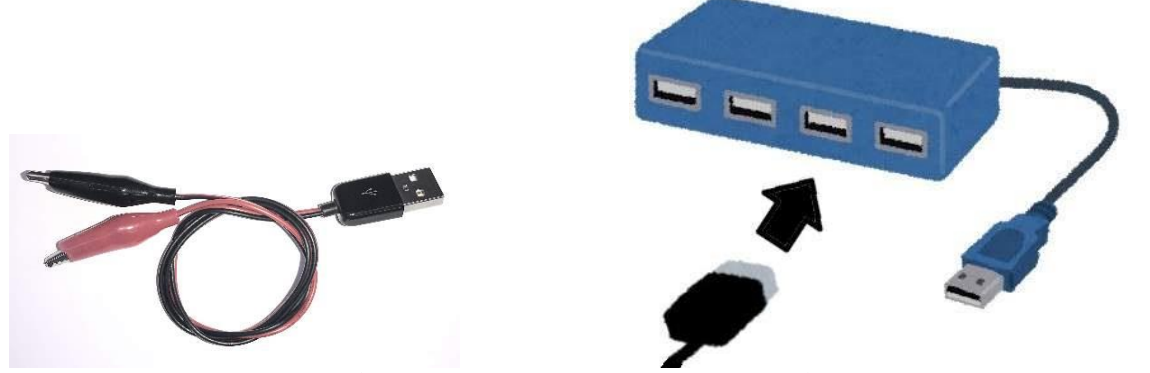

実際には、USB-ワニ口ケーブルの市販品または、USB ケーブルを分解してシールドを取り 出したものを USB ポートに装着し、シールド側を GND につなぐことで実現が可能です。この 方法は AC アダプタを使っていて GND レベルがとれていない PC やタブレットにも有効です。

## **3. USB** ドライバの強制入れ替えについて

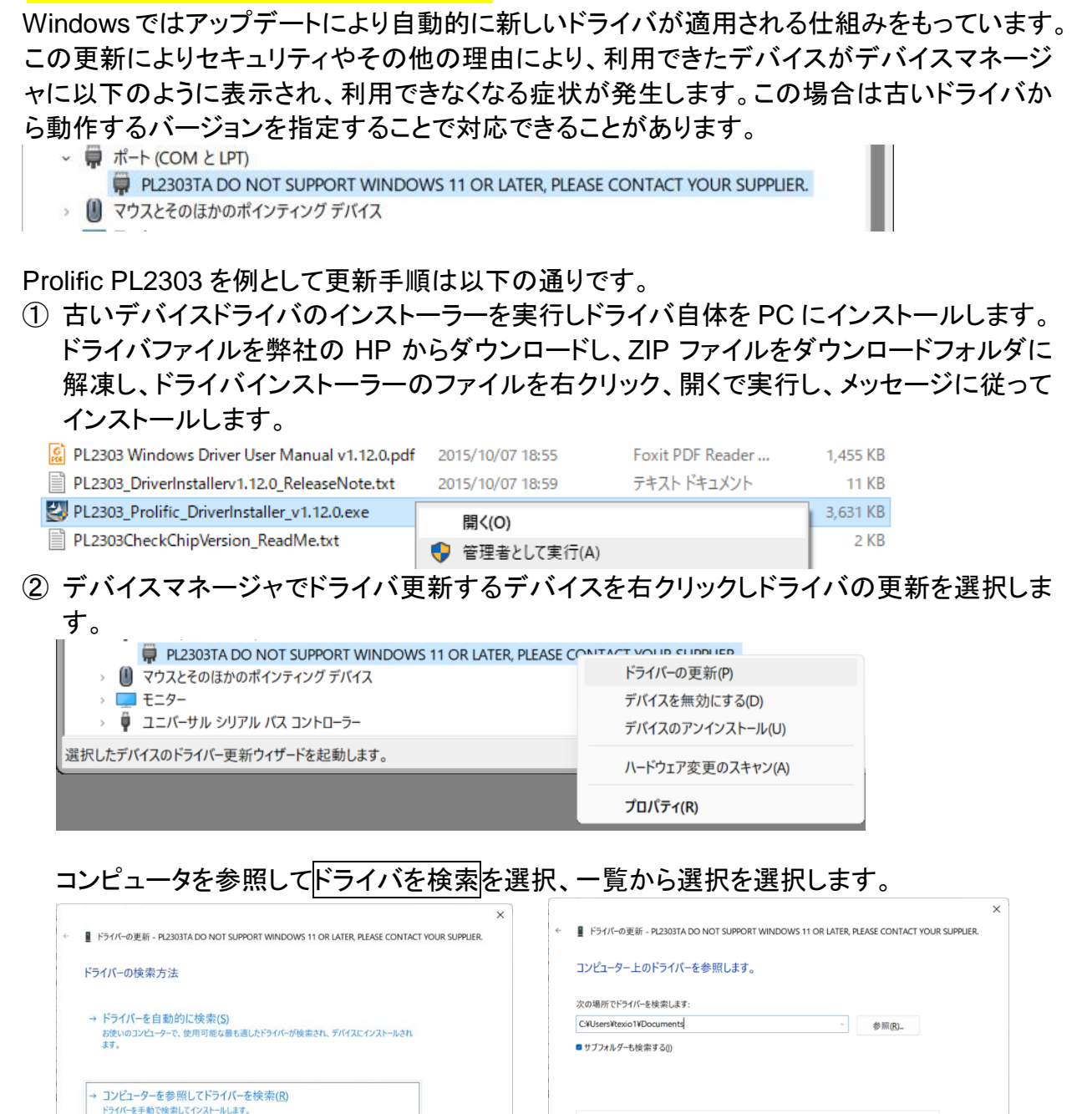

TEXIC

# Ver3.6.81.357 を選択、更新を確認

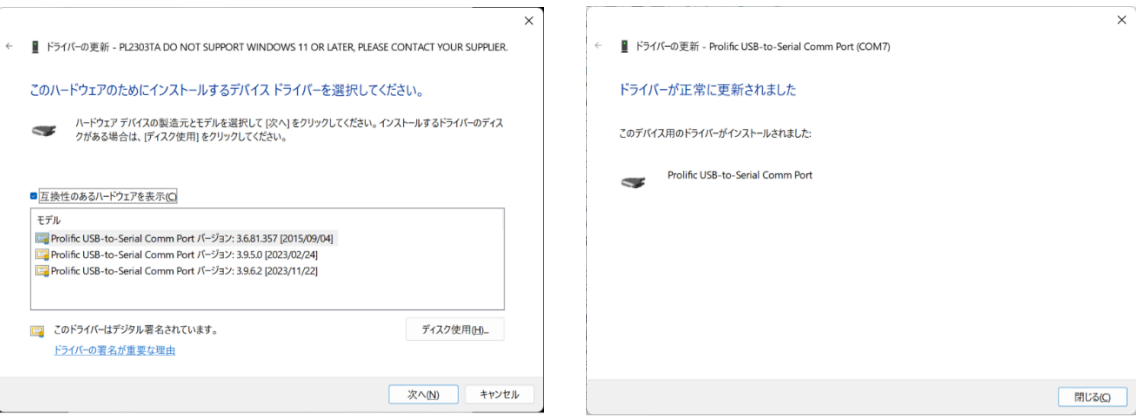

キャンセル

→ コンピューター上の利用可能なドライバーの一覧から選択します(L) コンピューター上の利用可能なドライバーの一覧から選択します(L)<br>この一覧には、デバイスと互換性がある利用可能なドライバーと、デバイスと同じカテゴリにあるすべてのド<br>ライバーが表示されます。

次へ(N)

キャンセル

③ PC を再起動してデバイスマネージャで認識を確認します。 ↓ ■ ポート (COM と LPT) Prolific USB-to-Serial Comm Port (COM7) > 1 マウスとそのほかのポインティング デバイス

④ 正常に認識された状態は WindowsUpdate で更新され、認識できなくなることがあります。 この場合はドライバのインストールからやり直してください。

**TEXIO**